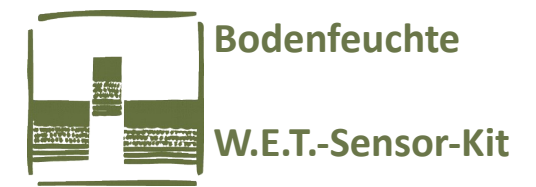

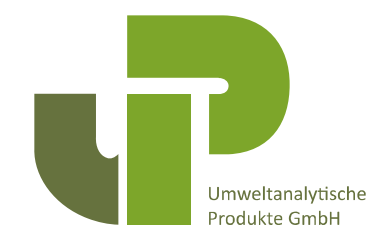

## **Datenauslesen und Wiederherstellen einer W.E.T.-Sensor-Kalibrierung im HH2 Moisture-Meter**

Erforderliches Zubehör:

25-9-pol-SubD-Adapter, 9-poliges SubD-Kabel, ggf. USB->RS-232-Adapter

## Vorgehen:

Falls Ihr Notebook/PC keine RS-232-Schnittstelle mehr hat, benötigen Sie zur Kommunikation einen RS-232->USB-Adapter. Wenn Sie diesen Adapter in Ihren PC/Laptop einstecken, wird ihm von Windows automatisch eine Serielle (COM)-Schnittstelle zugewiesen. Welche das ist, können Sie über den "Geräte-Manager" von Windows nachsehen. Wenn möglich wählen Sie dort unter "Erweitere Einstellungen" eine COM-Schnittstelle aus.

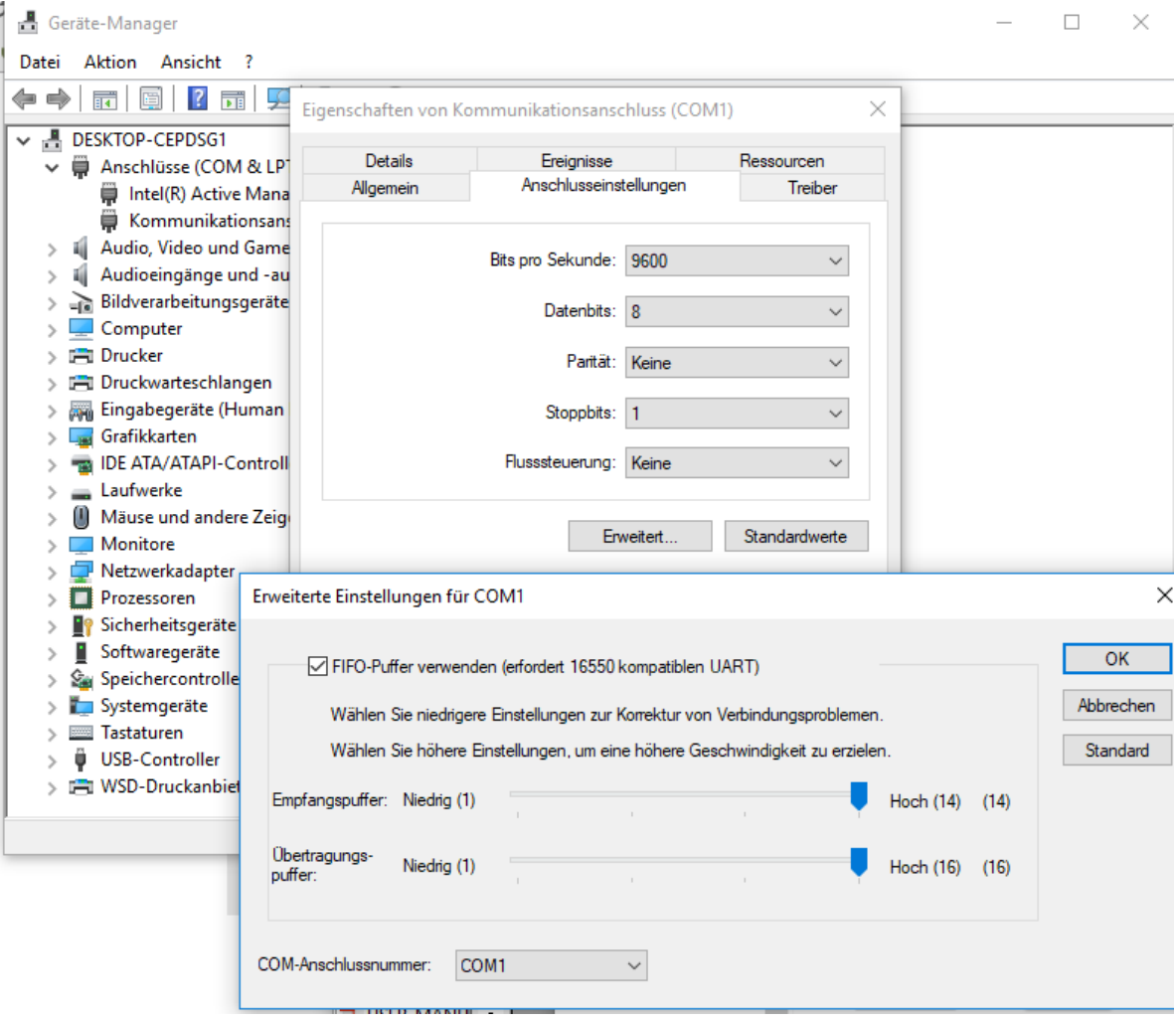

© UP Umweltanalytische Produkte GmbH \* [www.upgmbh.com](http://www.upgmbh.com/) \* [info@upgmbh.com](mailto:info@upgmbh.com) Wiederherstellung\_WET-Sensor.odt

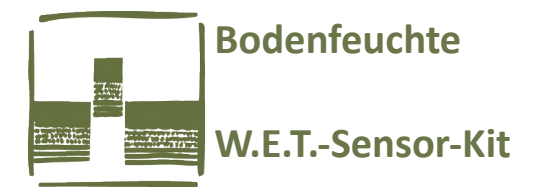

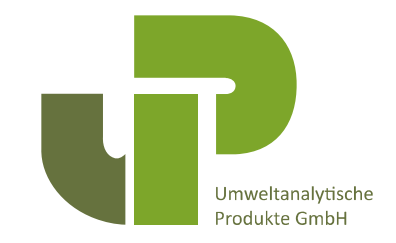

Starten Sie dann die HH2-Read-Software und wählen Sie dann unter "Settings.." die richtige COM-Schnittstelle aus:

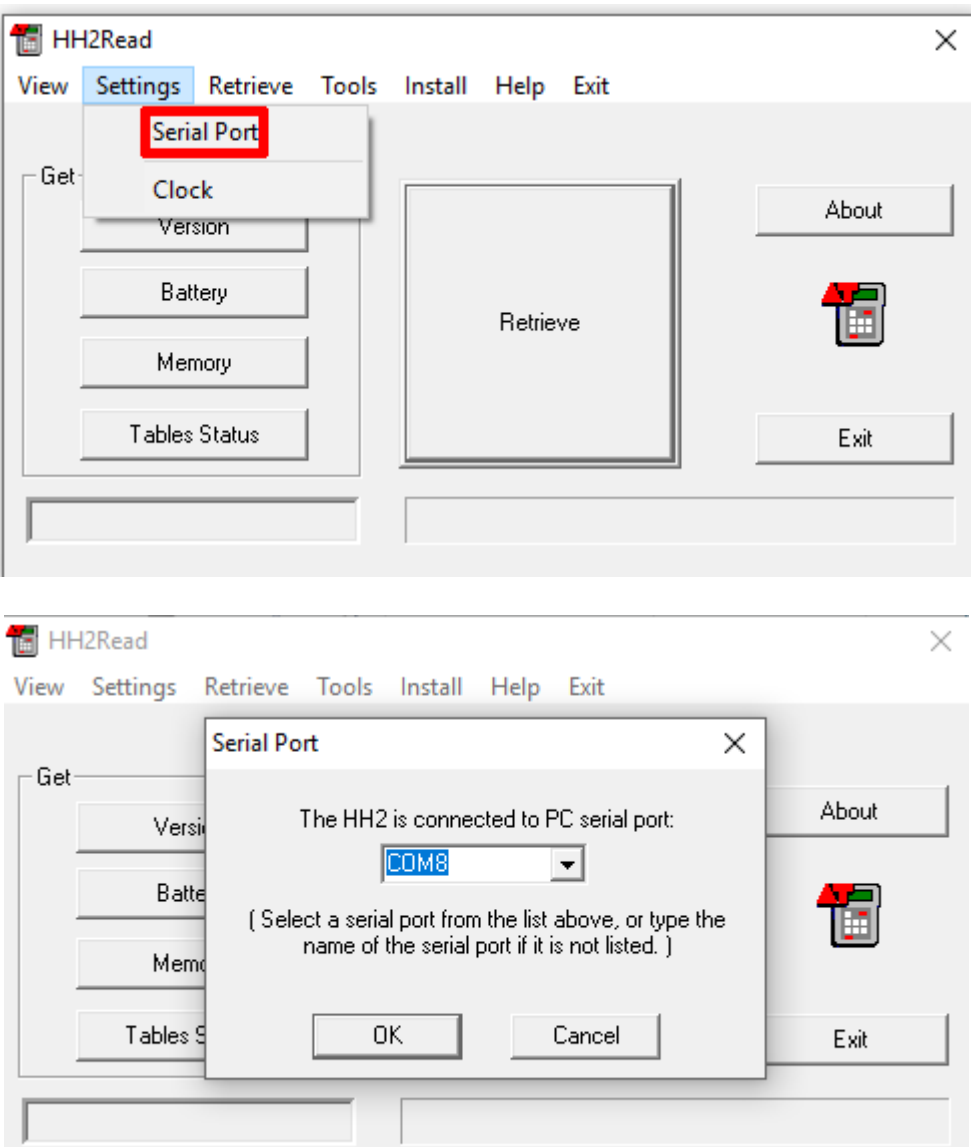

Auf dem HH2 Moisture-Meter muß unter "Set" durch Drücken der "Nach-Unten-Taste" die Option "Remote" ausgewählt werden, wenn daß Kabel zwischen Notebook/PC und HH2 eingesteckt ist. Wenn der Verbindungsaufbau erfolgreich ist, erscheint am HH2 die Anzeige "Connect to PC", die Software zeigt dann Datum und Uhrzeit des HH2 an:

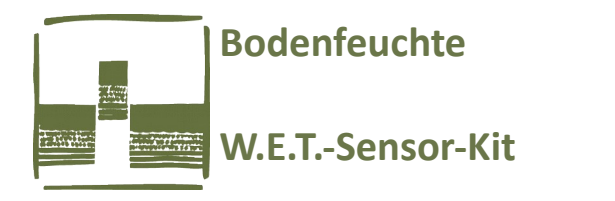

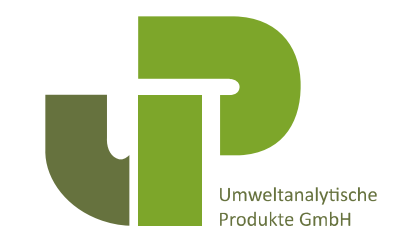

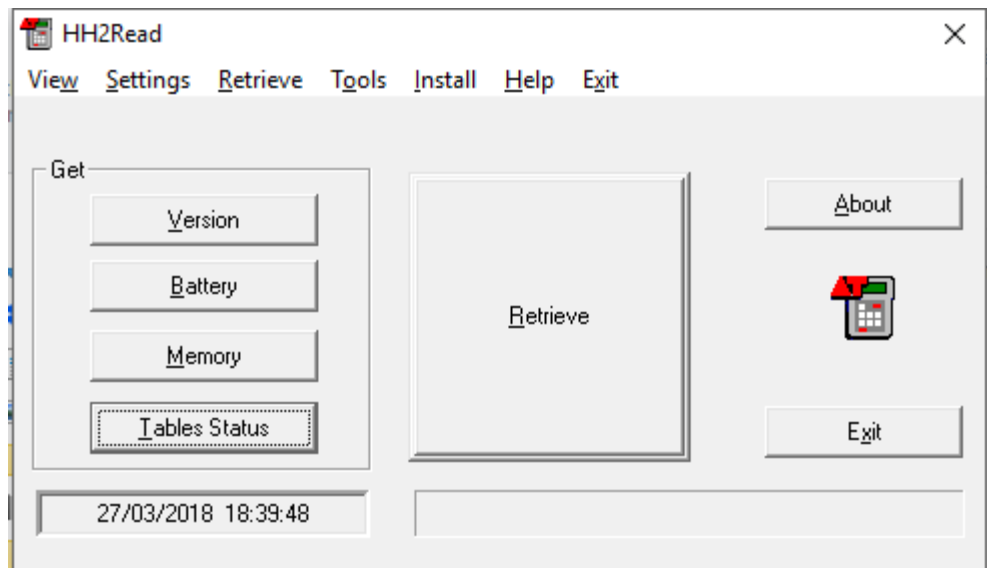

Sie können nun verschiedene Einstellungen im HH2 kontrollieren:

– Firmware-Version des HH2 - Batterie-Status

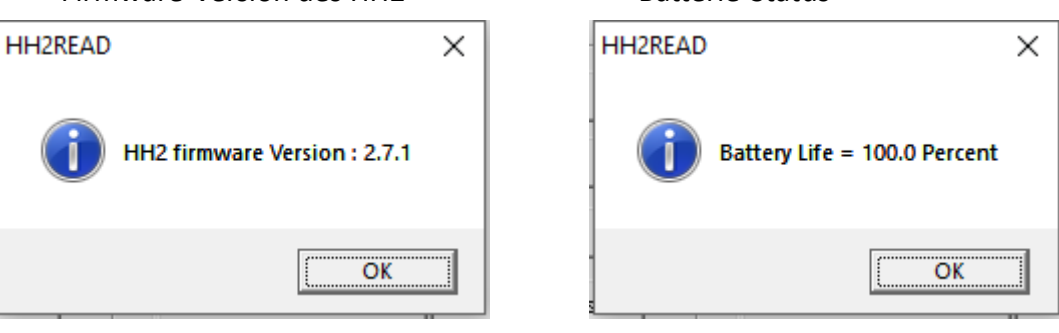

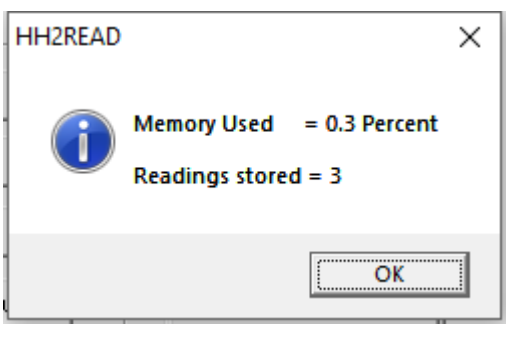

- Speichernutzung: and the Installierte Tabellen:

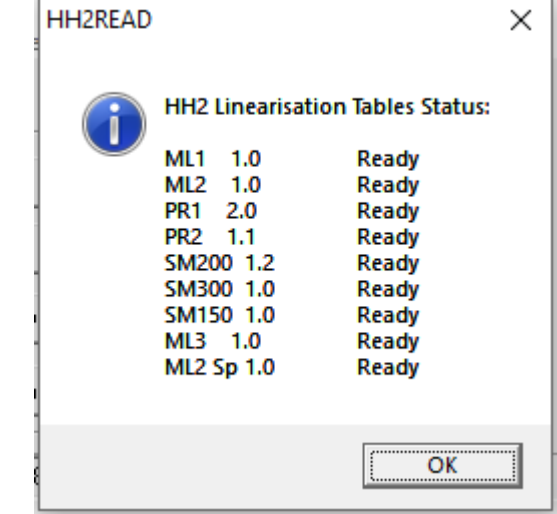

© UP Umweltanalytische Produkte GmbH \* [www.upgmbh.com](http://www.upgmbh.com/) \* [info@upgmbh.com](mailto:info@upgmbh.com) Wiederherstellung\_WET-Sensor.odt

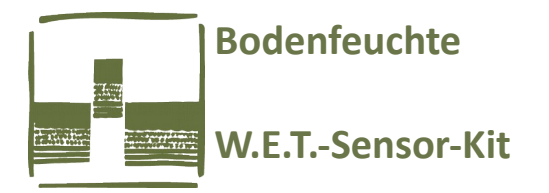

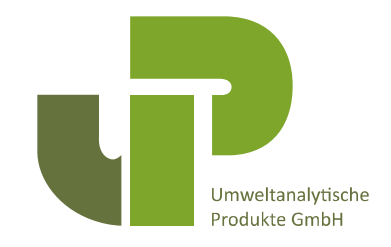

Unter "Settings" können Sie auch die Uhrzeit stellen (auf die PC-Zeit oder jede andere beliebige Zeit – wir empfehlen, immer MEZ, nicht MESZ!):

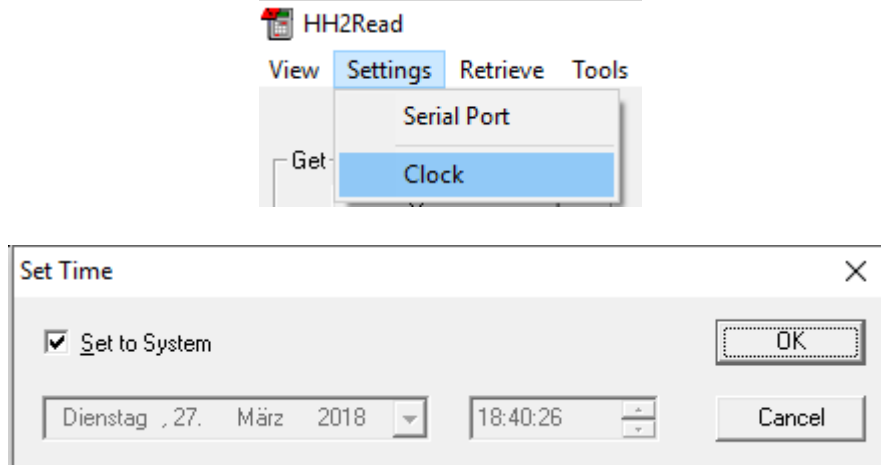

Wenn das Häkchen bei "Set to System" weggeklickt wird, kann die Uhrzeit verstellt werden, indem der Cursor mit der Tabulator-Taste an die Stelle manövriert wird, wo eine Veränderung vorgenommen werden soll. Dann mit Pfeil-Nach-Oben oder Nach-Unten die Änderung vornehmen. Zum Schluß mit [OK] bestätigen.

## **Auslesen der Daten aus dem Speicher:**

Wählen Sie dazu "Retrieve" aus dem Hauptmenü. Sie müssen dann nur noch einen Dateinamen eingeben und Speichern!

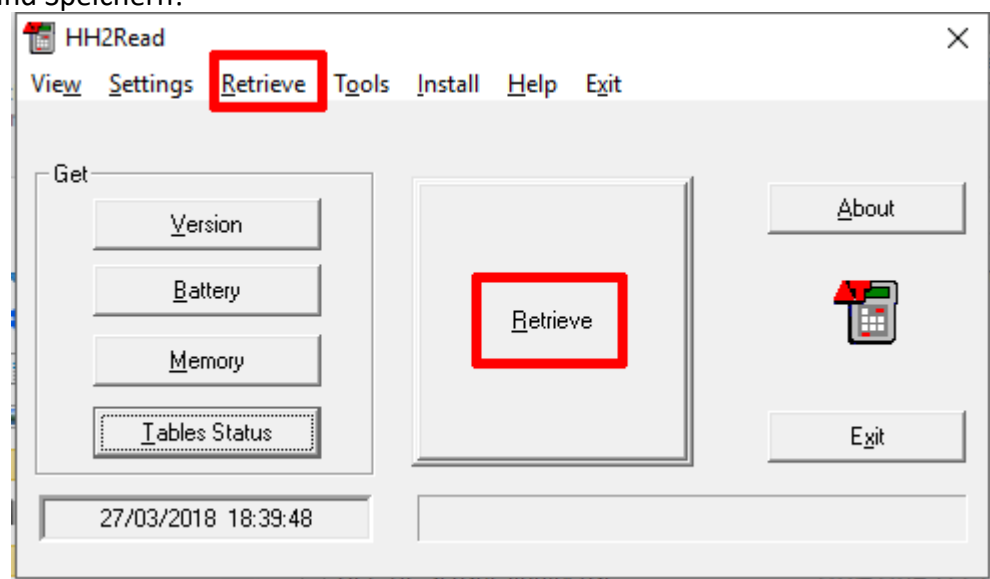

Um eine weitere Kalibriertabelle (bodenspezifische Kalibrierung oder z.B. W.E.T-Sensor) zu installieren, wählen Sie "Install":

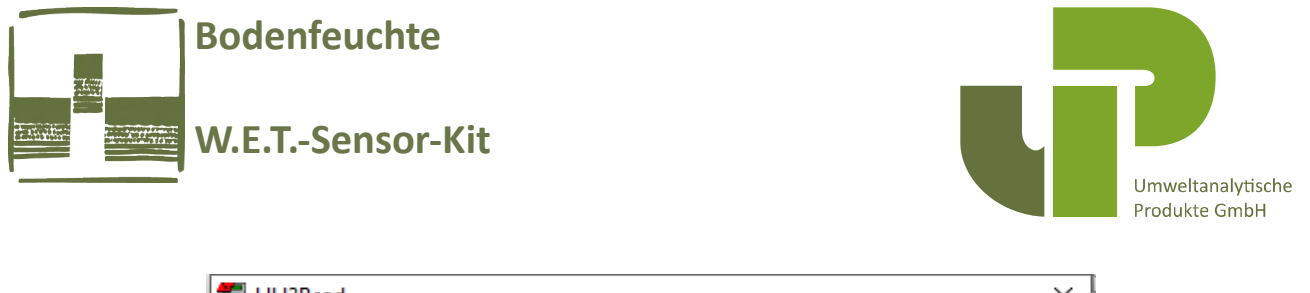

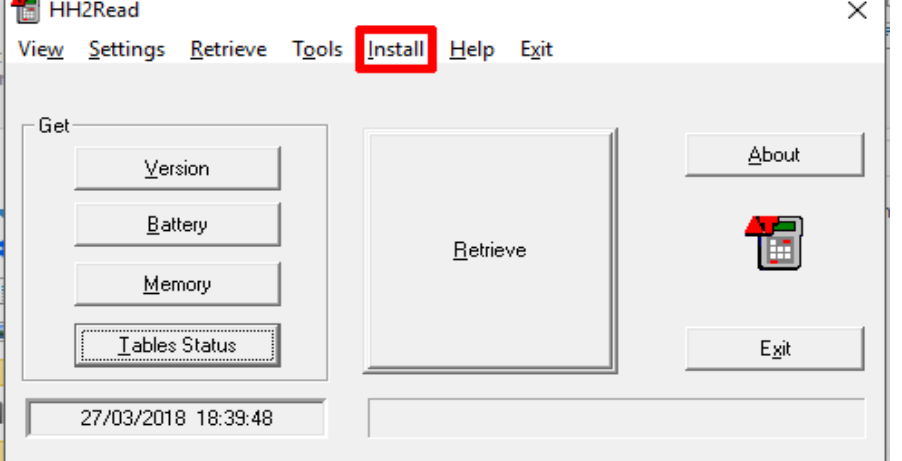

Es erscheint dann ein Untermenü, bei dem Sie wie folgt auswählen können:

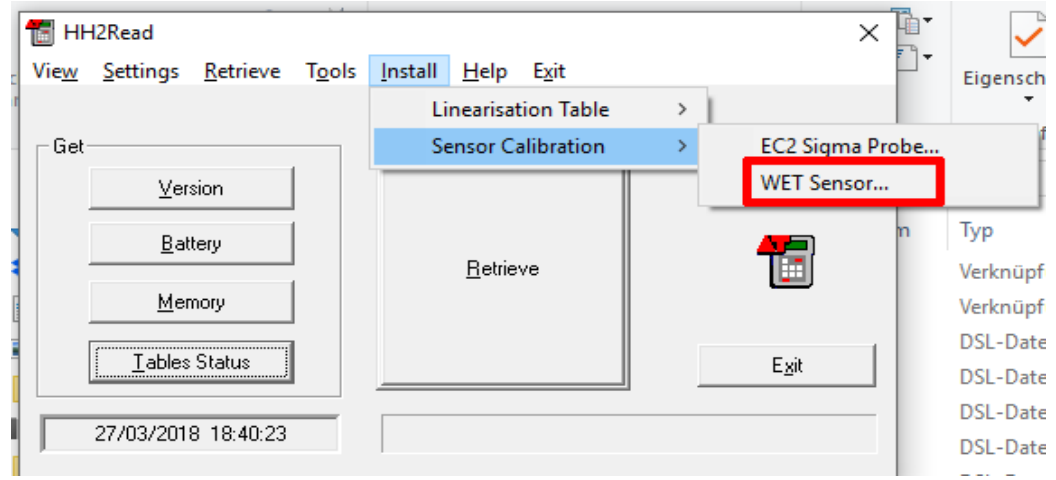

Sie müssen dann die Quelle für das Kalibrierfile bzw. den entsprechenden Pfad auswählen, damit die Daten eingelesen und übertragen werden können! Dann ist es schon geschafft!

Falls Sie das Kalibrierfile (Dateiname = Seriennummer.cal) nicht zur Hand haben, können Sie es hier herunterladen: <https://www.delta-t.co.uk/product/wet-2/#support>

Die Menü-Option "Help" zeigt die Version der HH2-Read-Software an, mit "Exit" verlassen Sie das Programm. Drücken Sie dann auf dem HH2-Moisture-Meter die [ESC]-Taste, um de "Remote"-Modus wieder zu verlassen.

Um die ausgelesenen Daten weiterverarbeiten zu können, ziehen Sie das Datenfile einfach in ein geöffnetes Excel-Datenblatt. Stand: März 2019